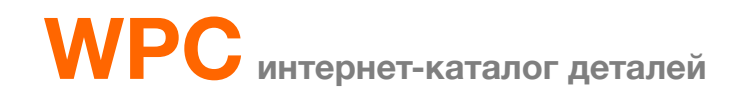

**Руководство пользователя**

# Содержание

- 03 Вход в систему
- 03 Утрата пароля
- 03 Регулярная смена пароля
- 04 Управление профилем

## Поиск

- 05 VIN (поиск деталей по коду VIN и серийному номеру)
- 12 Модель (поиск деталей по названию ТС и коду модели)
- 14 CKD (поиск деталей для ТС, собранных из полных сборочных комплектов

в других странах, кроме корейских заводов Hyundai/Kia)

- 16 PDF (каталоги более старых моделей в формате PDF)
- 17 Детали (поиск деталей по номеру детали и коду изделия)
- 19 Инструменты (поиск инструментов)
- 20 Мои детали (управление деталями, добавленными в Тележку)
- 21 Заметки (управление заметками пользователя)

## Информация

- 22 Запрос (запрос технической информации по деталям)
	- b) Перечень деталей (для новых ТС)
	- c) Мастер дистрибьюторов (мастер дистрибьюторов)
	- d) Бюллетень (бюллетень деталей и относящаяся информация)

#### Вход в систему

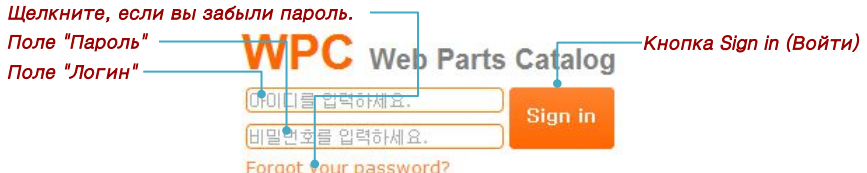

● Введите логин WPC и пароль и нажмите кнопку Sign in (Войти).

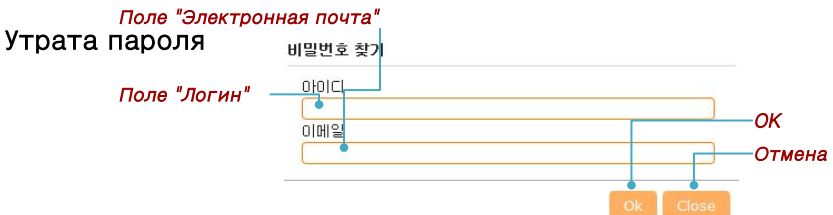

● Введите логин WPC, адрес электронной почты и нажмите кнопку "OK".

● Нажмите кнопку Close (Отмена) для выхода.

Примечание. По адресу электронной почты, указанному в процессе регистрации в WPC,

отправлен временный пароль.

Если вы также забыли и этот адрес электронной почты, обратитесь к

администратору.

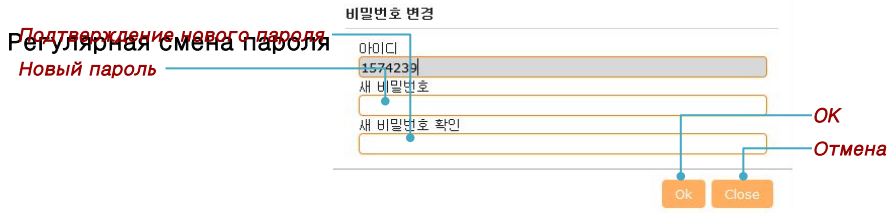

● В соответствии с политикой компании WPC требует от пользователей менять пароль каждые 90 дней.

● Введите и сохраните новый пароль на экране изменения пароля.

Примечание. Пользователи системы, подключенные к WPC, должны изменить пароли через

свои подключенные веб-сайты.

(Изменение паролей в WPC пользователями системы невозможно.)

## Управление профилем

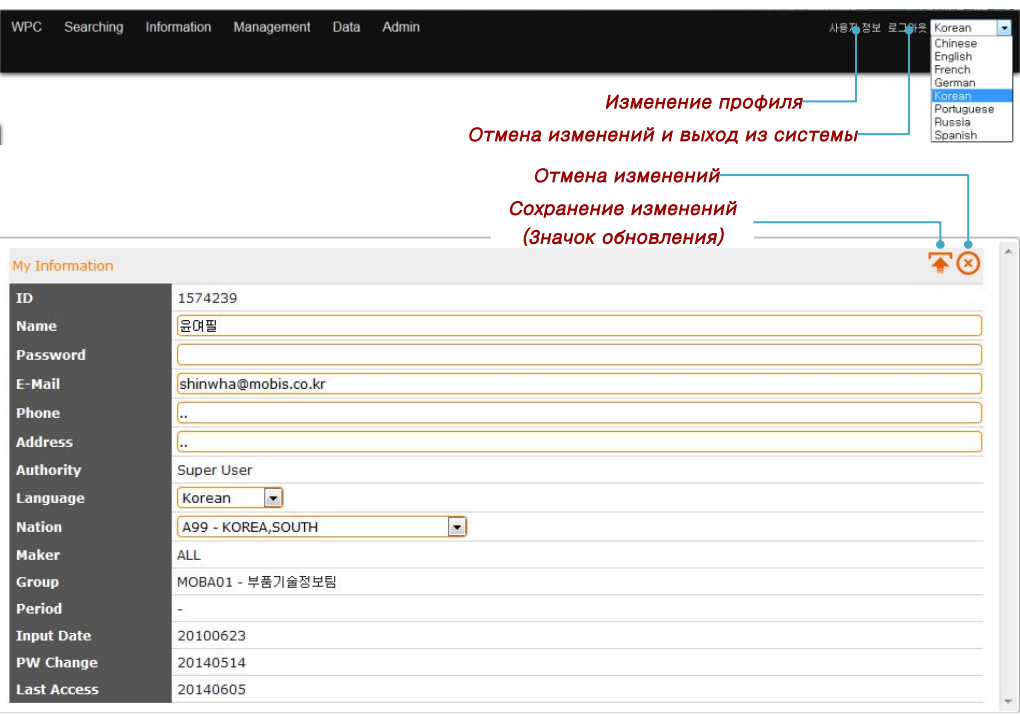

- Щелкните по ссылке My Information (Моя информация) для просмотра и изменения вашего профиля.
- Возможно изменение полей, выделенных оранжевыми рамками. Для сохранения изменений щелкните значок обновления.
- Примечание. Пользователи системы, подключенные к WPC, должны изменить пароли через свои подключенные веб-сайты.

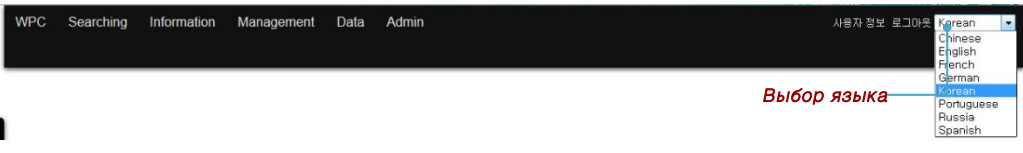

- Для выбора языка системы щелкните по раскрывающемуся списку.
- ⊙ Язык системы, заданный по умолчанию, можно выбрать на экране My Information

(Моя информация).

Примечание. При изменении языка системы вся информация сбрасывается.

## Поиск

#### VIN

Поиск ТС

#### VIN (17 разрядов), серийный номер VIN (последние шесть цифр в VIN)

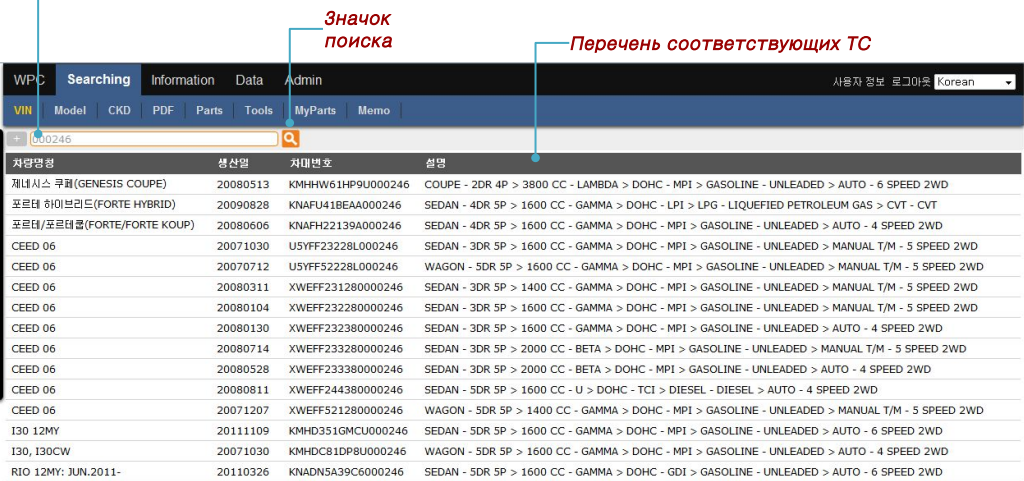

● Для поиска деталей введите данные о ТС и щелкните по значку поиска.

⊙ Чтобы открыть экран поиска по группе, введите 17-разрядный код VIN.

⊙ Чтобы отобразить список всех соответствующих ТС, введите серийный номер VIN

(последние шесть цифр). После выбора ТС откроется экран поиска по группе.

Примечание. Если поиск по VIN не принес результатов, ищите детали на экране моделей.

#### Автоматическое сохранение истории поиска

● Результаты успешного поиска по VIN автоматически добавляются в раскрывающемся окне.

Примечание. Все введенные данные, такие как марка ТС, номер детали и название детали,

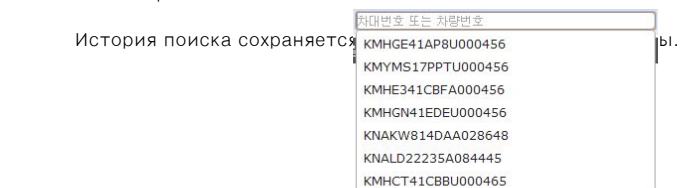

сохраняются автоматически.

#### Поиск по группе

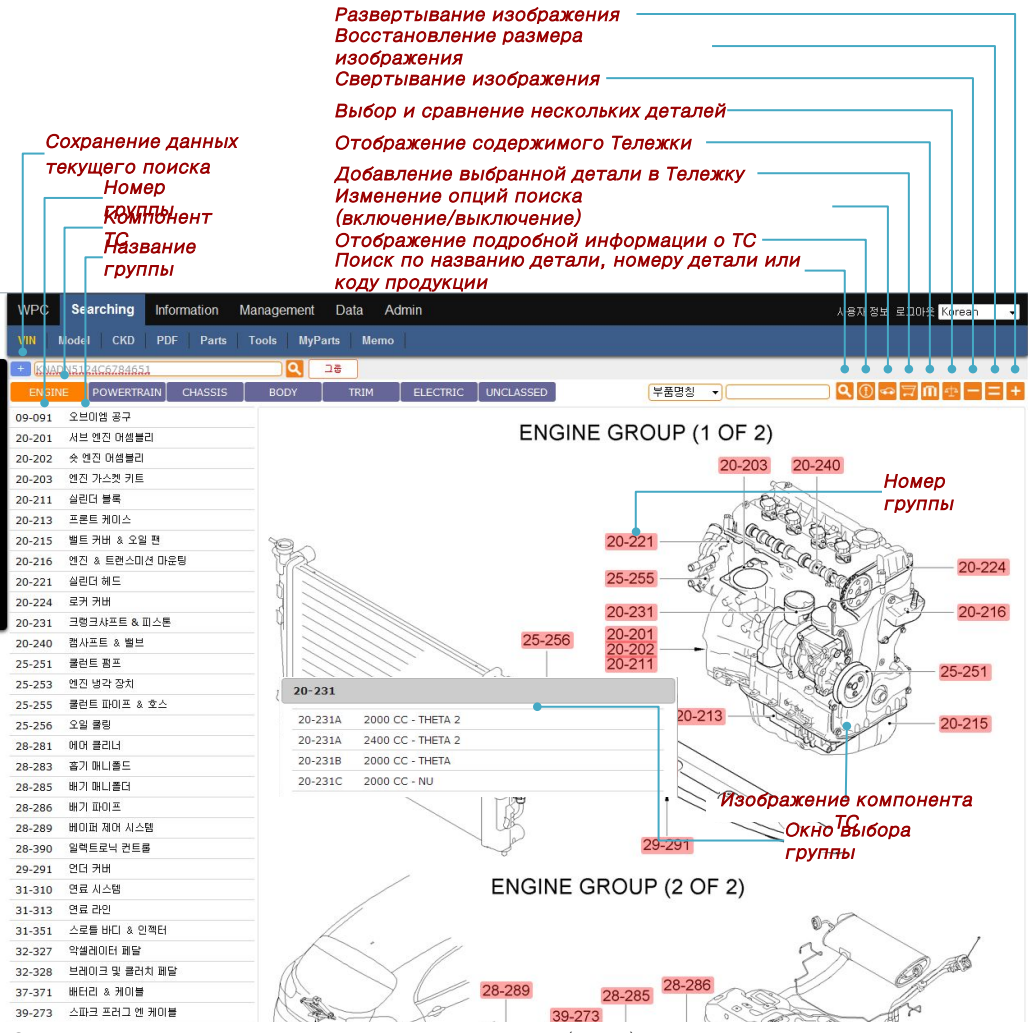

● Выберите компонент ТС для просмотра списка групп (слева) и соответствующего изображения (справа).

 После выбора названия группы и ее номера отобразится экран деталей выбранной группы. ⊙ Если для выбранной группы предусмотрено несколько опций, отобразится окно выбора опций. ⊙ История поиска по выбранной группе отобразится рядом с кнопкой поиска в виде предложения. Примечание. Если для отображения истории поиска по выбранной группе на экране недостаточно места, сначала будут удалены более старые запросы.

Несгруппированные детали временно сохранены в группе Unclassed (Несгруппированные).

После назначения в группы эти детали можно найти при поиске в соответствующих группах.

6

## Сохранение данных текущего поиска

● Чтобы сохранить данные текущего поиска, щелкните по значку сохранения данных текущего поиска.

⊙ Чтобы просмотреть сохраненные данные поиска, переместите курсор к левой границе окна. Сделайте

выбор,

чтобы просмотреть результаты поиска.

Примечание. Сохранение данных текущего поиска возможно только при оранжевом значке сохранения

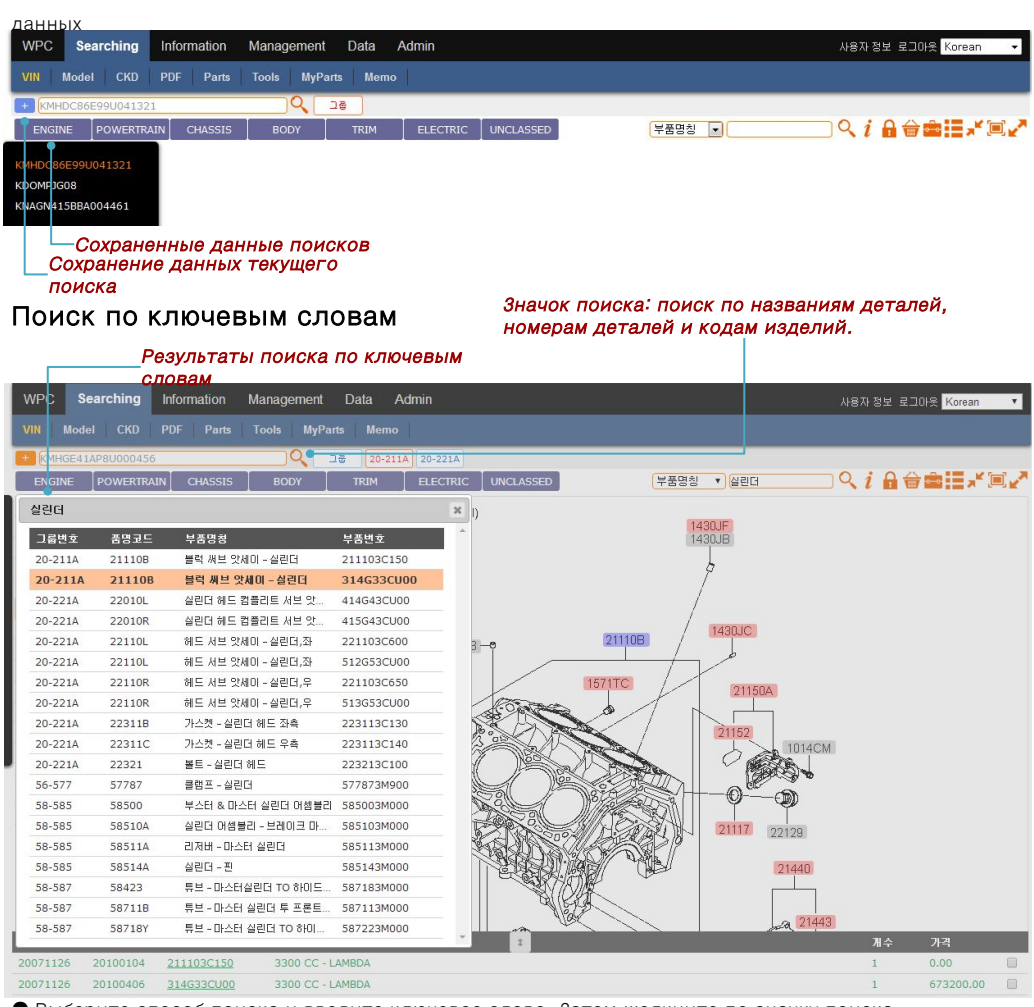

● Выберите способ поиска и введите ключевое слово. Затем щелкните по значку поиска.

⊙ Название детали, номер детали, код изделия: Ключевое слово должно состоять не менее чем из двух символов.

⊙ Выберите среди найденных результатов, чтобы просмотреть подробности.

# Поиск детали

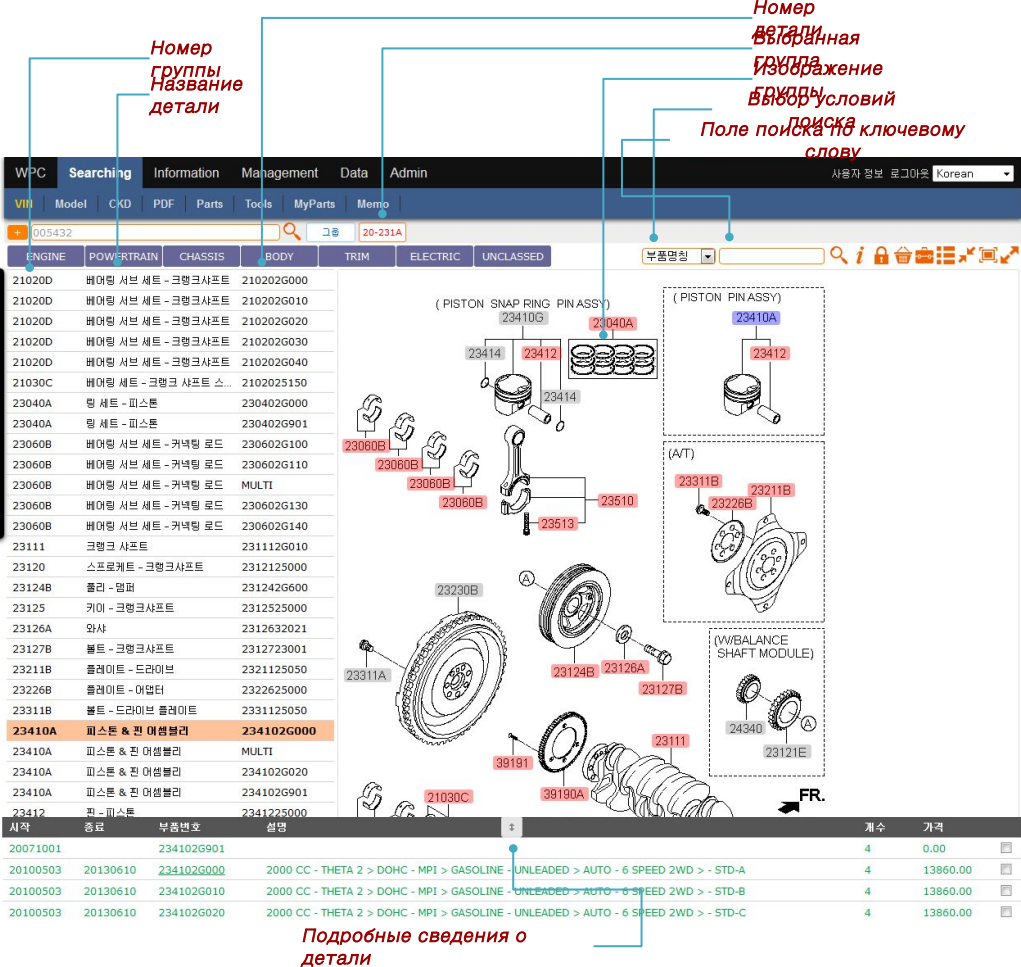

● Отображаются результаты поиска деталей, номера деталей и изображения.

 Для просмотра подробностей выберите деталь в списке слева или код изделия на изображении справа.

⊙ Выбранная деталь отображается другим цветом.

⊙ По подчеркнутым деталям имеется дополнительная информация.

## Дополнительная информация о деталях

● К дополнительной информации по детали относятся заметки, запросы, изображения и замещающая информация. Вся дополнительная информация по выбранной детали отображается на одном экране.

## Заметки

Запросы

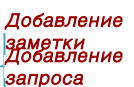

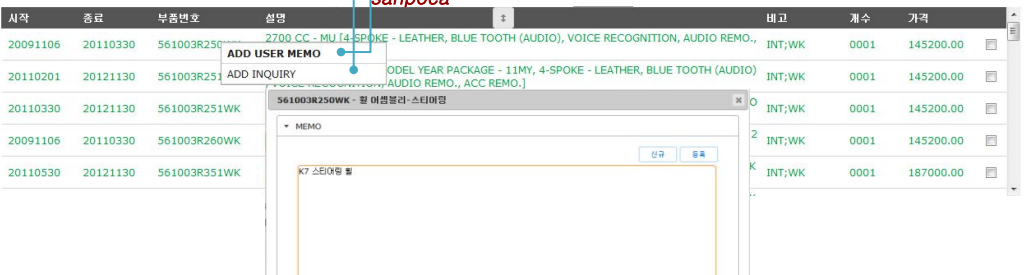

● Чтобы добавить заметку, выберите номер детали и щелкните по значку добавления заметки.

⊙ Для сохранения или изменения заметки нажмите кнопку Update (Обновить).

Примечание. Меню заметок отображается только для авторизованных пользователей.

Удаление заметок возможно только на экране управления заметками.

 Чтобы поделиться заметками с другими пользователями группы, требуется одобрение администратора.

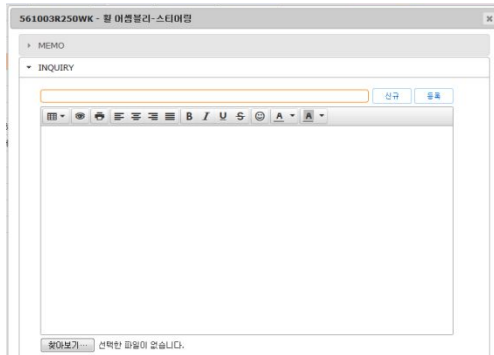

● Выберите номер части и щелкните в поле добавления запроса, чтобы открыть экран запросов.

⊙ Чтобы отправить сообщение в команду технической поддержки, введите тему и сообщение, затем нажмите кнопку Add (Отправить).

⊙ Чтобы прикрепить вложения к запросу, нажмите кнопку Browse (Обзор).

⊙ Ответы выводятся на экран запросов.

Примечание. Меню Inquiry (Запрос) отображается только для авторизованных пользователей.

Ответы доступны всем пользователям группы.

## Изображения деталей

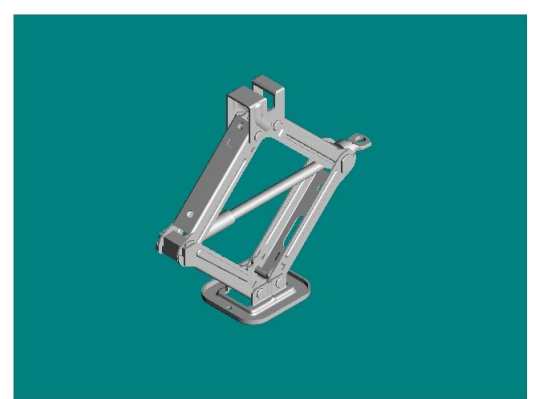

● При щелчке по подчеркнутому номеру детали отображаются имеющиеся изображения детали. Примечание. Если имеется несколько изображений детали, они отображаются рядом с номерами страниц.

## Замещающий текст / альтернативный заказ / заказ нескольких деталей

● При щелчке по подчеркнутому номеру детали отображаются все имеющиеся подробности о замещающем тексте / альтернативном заказе / заказе нескольких деталей.

⊙ Информация о деталях отображается в соответствии с замещающем текстом (замещающей информацией о детали), альтернативном заказом (несколько замещающих деталей) или заказом нескольких замещающих деталей (выбор из нескольких замещающий деталей, требуемый в соответствии с опциями ТС).

## Описание значков

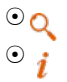

Поиск: отображение информации, соответствующей введенным критериям поиска

Информация о ТС: отображение подробностей о найденном ТС

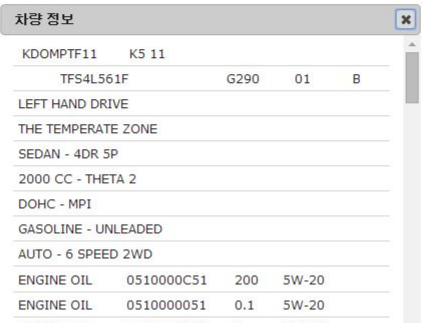

- ⊙ Опции > All (Все): отображение информации по всем применяемым опциям
- ⊙ Опции > Audio (Аудиосистема): отображение информации по применяемым опциям аудиосистемы
- ⊙ Search options (Опции поиска): введите начала кода опции и нажмите кнопку Enter (Ввод) для просмотра опций, начинающихся с введенного значения.
- Отображение только деталей ТС Отображение всех деталей модели ТС ⊙ ⊙
	- Сохранение выбранных деталей во временное место хранения
		- Отображение сохраненных деталей

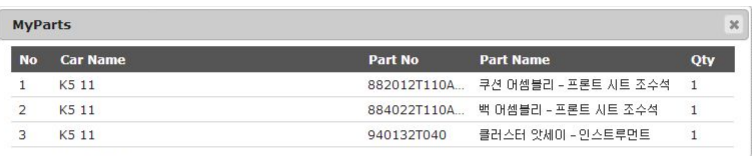

⊙ ⊙

⊙ Отображение результатов сравнительного анализа выбранных деталей

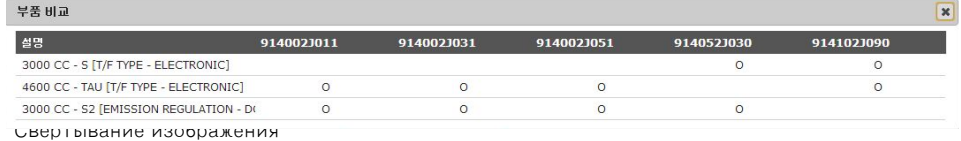

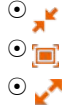

Восстановление размера изображения

Развертывание изображения

# Модель (поиск ТС)

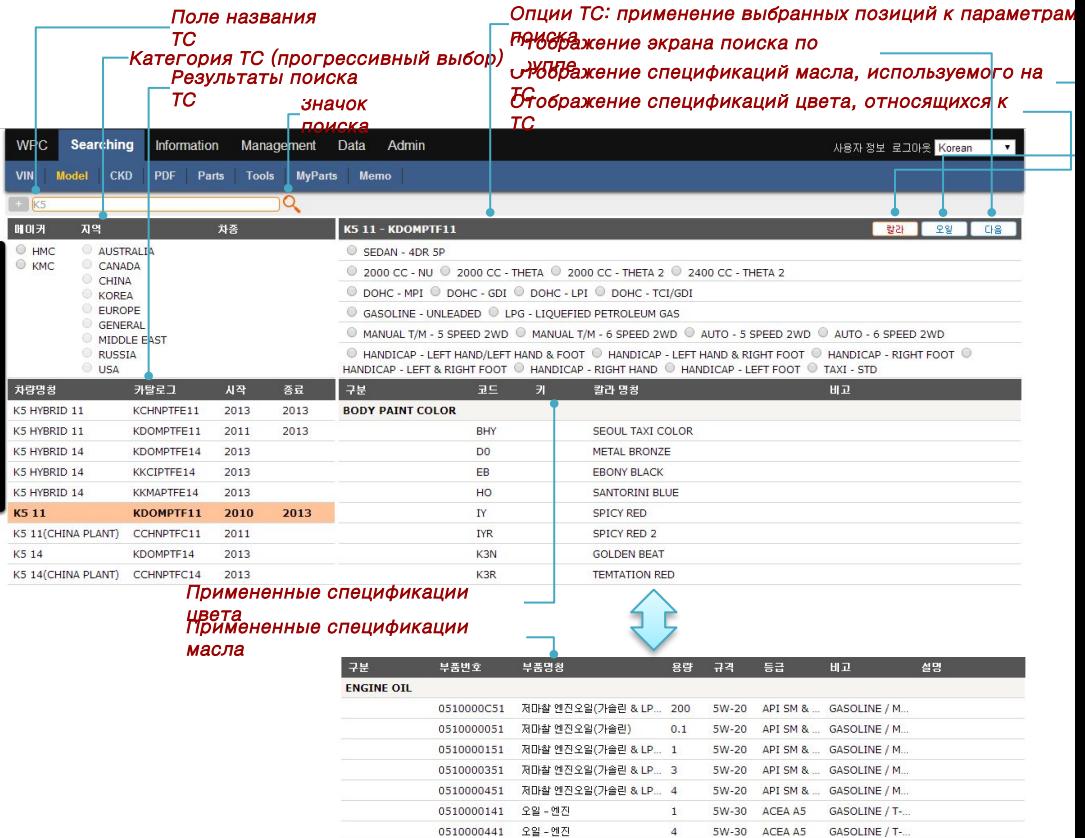

● ТС можно искать непосредственно по их названию или прогрессивно по категории.

⊙ Непосредственный поиск: введите название ТС и щелкните по значку поиска. Затем выберите результат поиска.

⊙ Прогрессивный поиск: выберите результат поиска, щелкая по категориям ТС.

Примечание. Отображаются спецификации деталей, подходящие под выбранные параметры ТС.

Если не выбраны какие-либо специальные опции ТС, поиск выполняется по всем опциям.

⊙ Щелкните по значку "Цвет/Масло", чтобы посмотреть относящиеся спецификации цвета или масла. Чтобы открыть экран поиска по группе, нажмите кнопку Next (Далее).

 Примечание. Для получения дополнительной информации см. разделы "Поиск по группе", "Поиск по ключевым словам", "Поиск деталей", 2Дополнительная информация по детали" и "Описание значков".

## CKD (поиск ТС, собранного из сборочного комплекта)

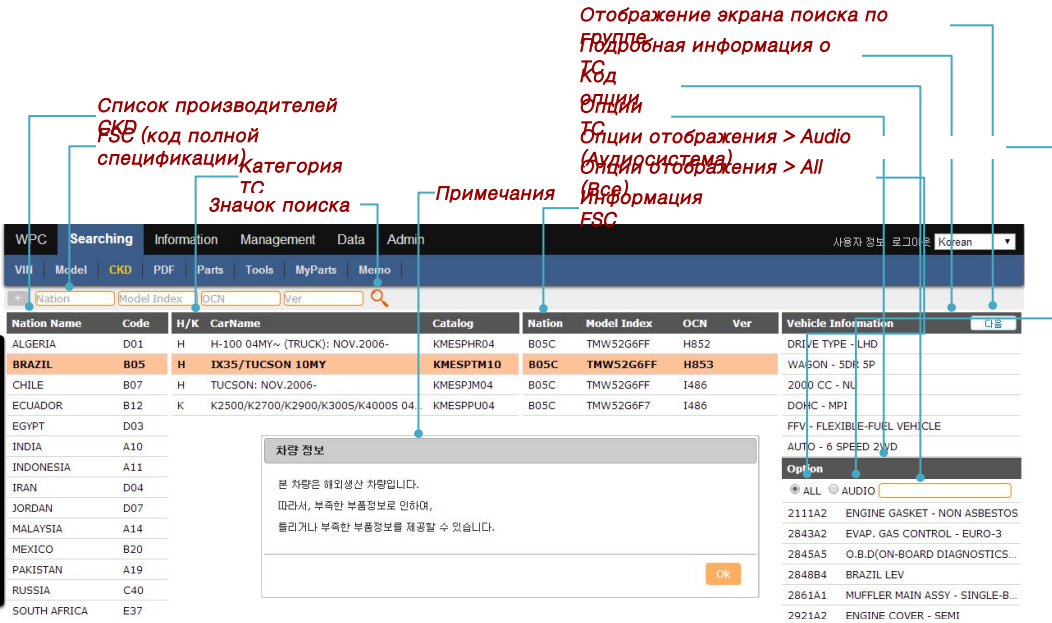

● Детали CKD можно искать непосредственно по коду полной спецификации (FSC) или прогрессивно по категории.

⊙ Непосредственный поиск: введите код FSC и выберите результат поиска.

⊙ Прогрессивный поиск: выберите результат поиска, щелкая по категориям ТС.

(CKD country (Страна CKD) Vehicle model (Модель ТС) Full specification code (Код полной спецификации))

⊙ Опции > All (Все): отображение всех используемых опций. Опции > Audio (Аудиосистема): отображение информации по применяемым опциям аудиосистемы.

Введите код опции в соответствующее поле и нажмите кнопку Enter (Ввод) для просмотра

подробностей.

⊙ Чтобы открыть экран поиска по группе, нажмите кнопку Next (Далее).

Примечание. Отображаемые части CKD могут отличаться от частей, фактически имеющихся на данном ТС.

Точность даты выпуска не гарантируется, поскольку ТС CKD не выпускаются на заводе H/KMC. Для максимально точного предоставления на WPC результатов поиска деталей CKD в качестве справочной информации предоставлены данные по ТС корейского производства.

# PDF (поиск по каталогам в формате PDF) ИЗЯЛЕР РЕФИРИЙ ЗЫКА СПИСКА <del>89 обрай</del>кение списка **АЯ ГЕРЕЙ** кение списка номеров Отображение списка названий

Сохранение найденного каталога Поле названия ТСКатегория ТС (прогрессивный

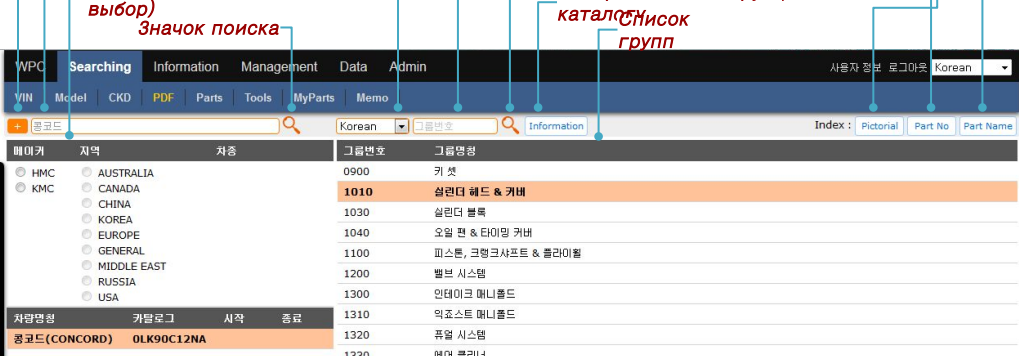

ГЮНЕ Номера

ЗРУФОК поиска по номеру ОТОБРАжение инструкций по

● Каталоги ТС в формате PDF можно просматривать непосредственно по названию или

прогрессивно по

категории.

⊙ Непосредственный поиск: введите название ТС и щелкните по значку поиска. Затем выберите

результат

поиска ТС.

⊙ Прогрессивный поиск: выберите результат поиска ТС, щелкая по категориям ТС.

⊙ Выберите ТС из отображаемого списка для просмотра списка групп выбранного ТС.

⊙ Чтобы просмотреть группы ТС на другом языке, измените языковые настройки.

⊙ Выберите группу для просмотра каталога PDF для выбранной группы.

Примечание. Каталоги PDF предоставлены для ТС, выпущенных до создания системы каталогов.

Обычно

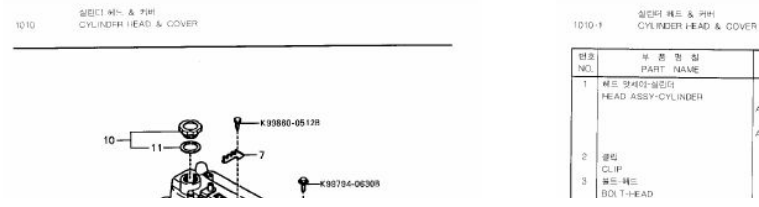

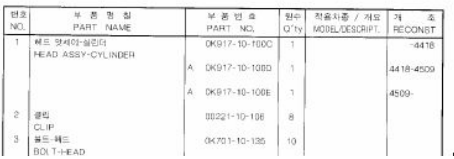

# Детали (найденные детали)

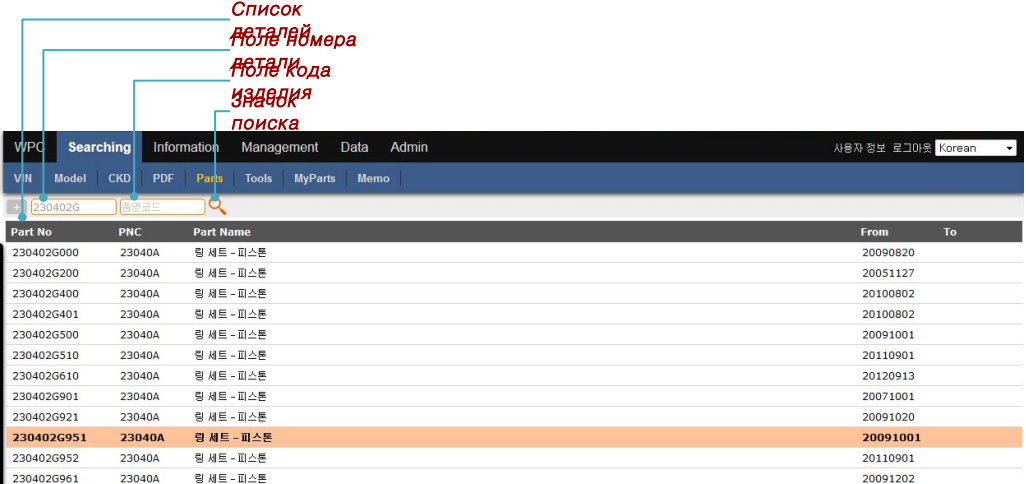

● Для поиска детали введите ее номер или код продукции и щелкните по значку поиска.

⊙ Отображается список деталей. Выберите деталь из списка, чтобы просмотреть найденные ТС.

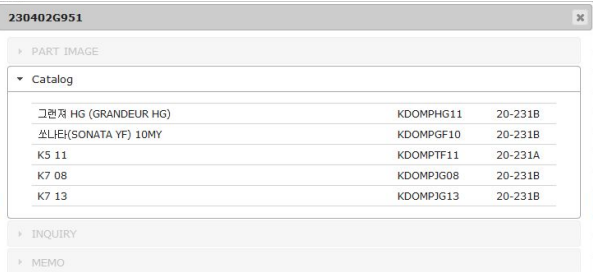

⊙ Отображение любой дополнительной информации по найденной детали.

О исание значковльтаты поиска деталей, номера деталей и изображения.

#### Поиск детали

**● См. VIN > "Поиск деталей" на стр. 8.** 

#### Дополнительная информация о деталях

● См. VIN > "Дополнительная информация о деталях" на стр. 9.

#### Описание значков

 $\bullet$  См. VIN > "Описание значков" на стр. 11

# Инструменты (инструменты поиска)

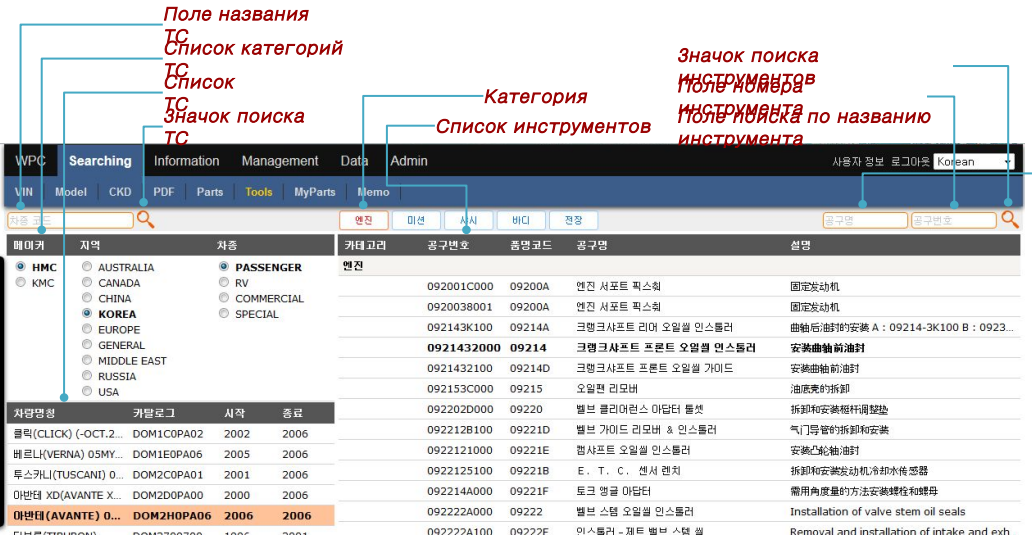

● Непосредственный поиск по названию ТС или прогрессивный поиск по категории для

отображения списка ТС.

⊙ Выберите ТС из отображаемого списка для просмотра списка инструментов для выбранного ТС.

#### Поиск по категории

● Список инструментов можно представить в виде категорий, для чего необходимо выбрать

категорию.

#### Поиск по ключевым словам

- Инструменты можно искать по их названию или номеру.
- ⊙ Отображаются инструменты, соответствующие критериям поиска.

#### Поиск изображения инструмента

● Отображается изображение выбранного инструмента.

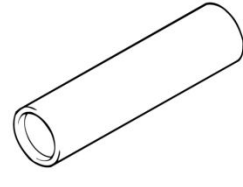

#### Описание значков

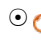

⊙ ∩ Поиск: отображение информации, соответствующей введенным критериям поиска

#### Мои детали

## Вид списка

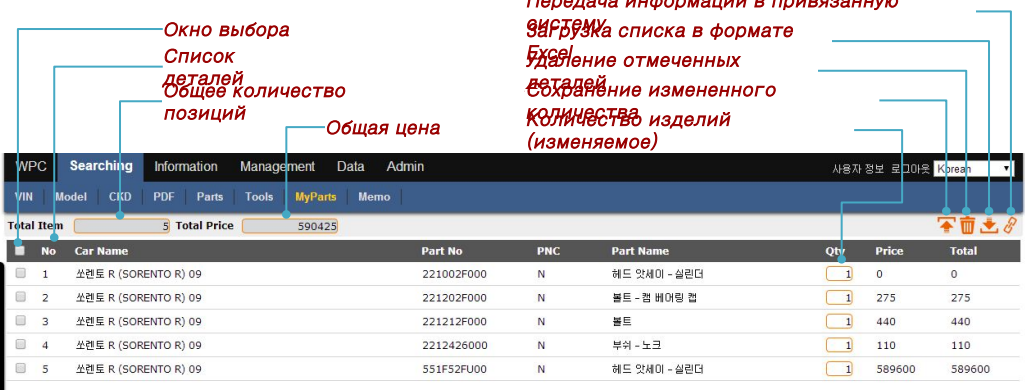

 $\overline{\mathbf{B}}$ 

● Отображение списка деталей, сохраненных на экране поиска.

※ Примечание. Цены отображаются только для авторизованных пользователей.

### Правка

- Изменение количества: введите новое значение и щелкните значок сохранения.
- Удаление детали: установите флажок на удаляемой детали и щелкните значок удаления

#### Загрузка списка

- Отображаемые списки можно загрузить в формате Excel.
- ⊙ Для загрузки отображаемого списка щелкните значок загрузки

## Отправка

⊙

- Сохраненный список деталей можно отправить в систему, привязанную к WPC.
- ※ Примечание. Эта функция доступна только для авторизованных пользователей.

Удалить: удаление помеченных позиций.

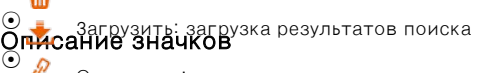

Отправить: отправка результатов поиска в привязанную систему

### Заметка

## Вид списка

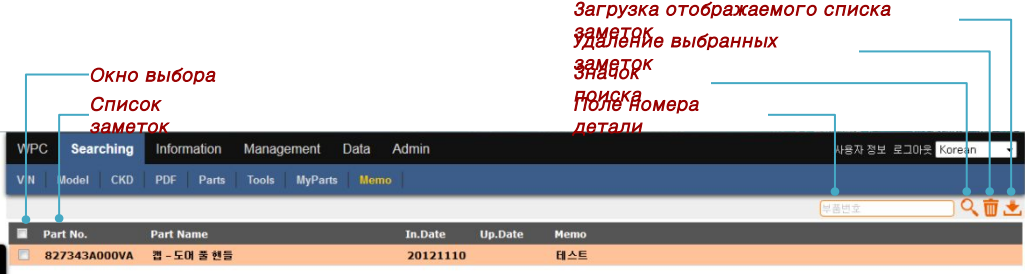

● Отображение заметок, добавленных пользователем

## Правка

- Заметки можно отредактировать или удалить.
- ⊙ Изменить: отредактируйте заметку и щелкните по значку обновления для принятия изменений.
- ⊙ Удалить: выберите заметки для удаления и щелкните значок удаления.

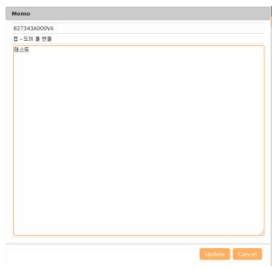

## Загрузка списка

● Чтобы загрузить заметки в формате Excel, щелкните по значку загрузки.

## Описание значков

⊙  $\odot$ ⊙

Поиск: отображение информации, соответствующей введенным критериям поиска  $\odot$ Q

Удалить: удаление помеченных позиций. ⊙ $\overline{\mathsf{m}}$ 

Загрузить: загрузка результатов поиска

Обновить: сохранение измененного содержания.

Закрыть: отмена действий и выход

## Информация

#### Запрос

Вид списка

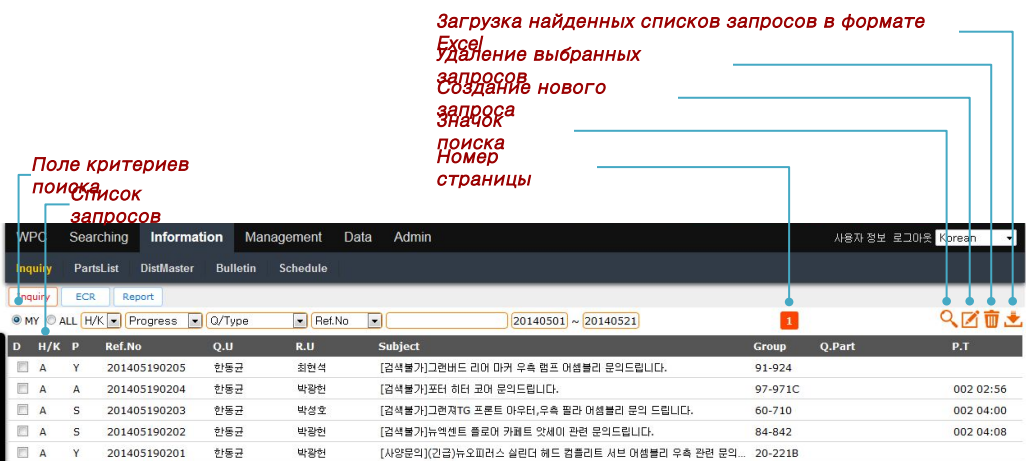

● Отображение списка запросов, сделанных в текущем месяце.

# Поиск

● Условия поиска запросов можно выбрать или ввести.

⊙ Выберите несколько условий поиска для выбора всех соответствующих запросов.

# Удаление

● Удаляет помеченных списков.

## Сохранение

● Чтобы загрузить запросы в формате Excel, щелкните по значку загрузки.

**⊙писание значков**ение информации, соответствующей введенным критериям поиска

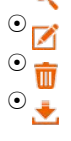

Создать: отображение экрана создания запроса.

Удалить: удаление помеченных позиций.

Загрузить: загрузка результатов поиска

## Регистрация

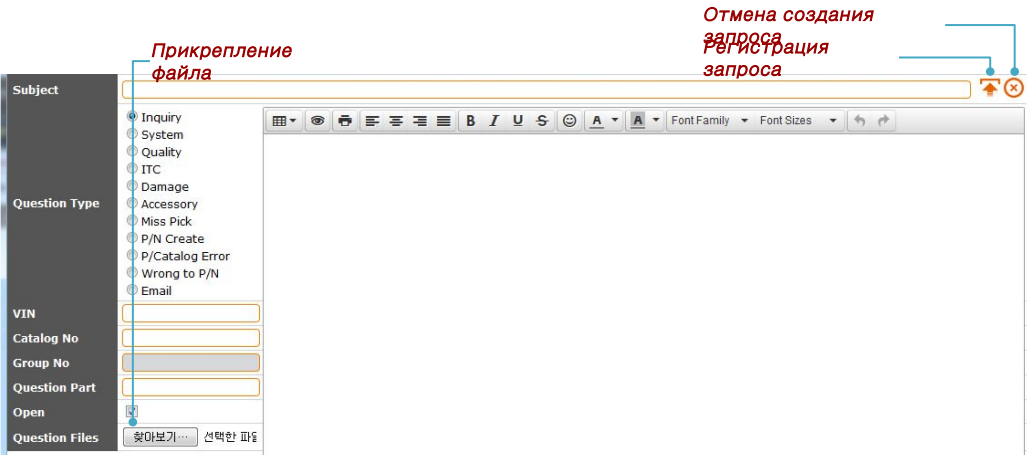

● Щелкните по значку создания запроса и введите его текст. Затем щелкните по значку

#### регистрации для

регистрации запроса.

- ⊙ Введите тему в поле Subject (Тема).
- ⊙ Выберите тип запроса.
- ⊙ Введите VIN (если известен). Если VIN зарегистрирован в WPC, номер каталога добавляется

автоматически.

⊙ Выберите группу (если известна).

⊙ Чтобьздобавить файл нажмите кнопку Browse... (Обзор) и зарегистрируйте файл.

Пр<mark>им</mark>еча8 а мры запросын на союздата и же адфбавалят в никод кране поиска деталей.

#### Описание значков

## Ответ

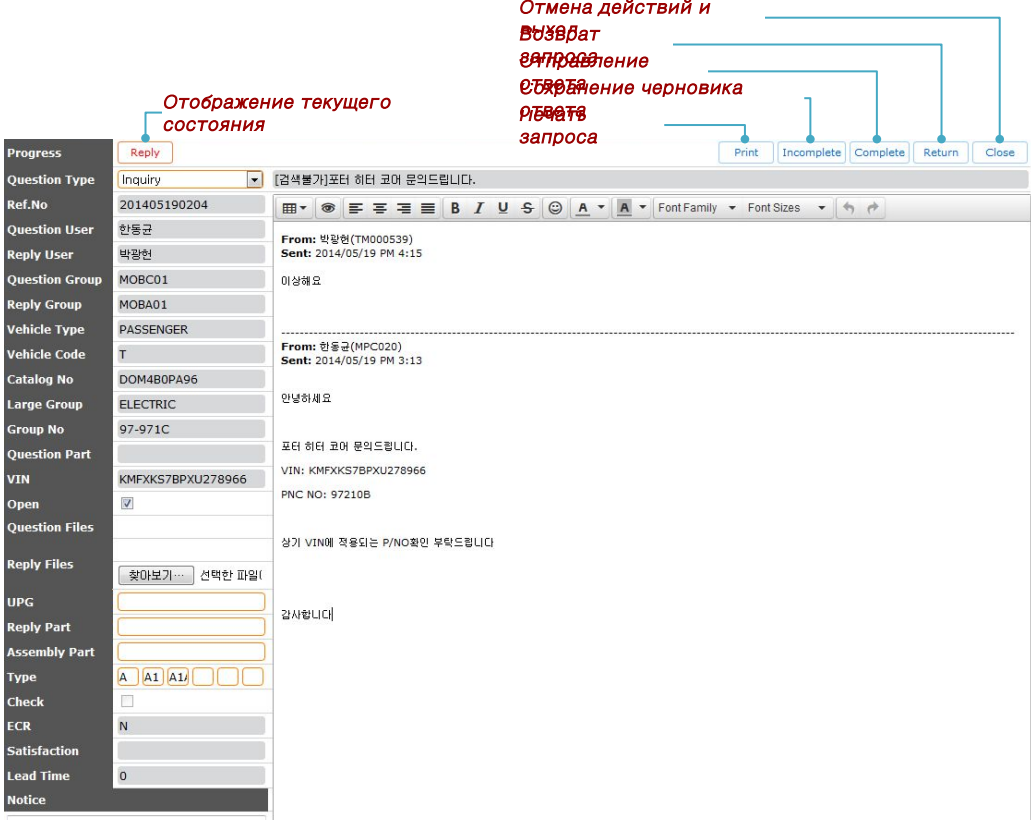

● Чтобы отобразился экран ответа, выберите список запросов. Напишите ответ и нажмите кнопку Complete

(Отправить).

⊙ Если запрос не отправлен, его тип можно изменить.

⊙ Нажмите кнопку Browse...(Обзор), для выбора и присоединения файла.

⊙ Выберите тип запроса, ответчика, ответственный офис, ECR (только если ответственный офис

существует),

UPG, номер отвечающего отдела и номер вышестоящего отдела.

⊙ Введите сообщение.

⊙ Если требуется поддержка от персонала Mobis, установите флажок.

⊙ При необходимости добавьте заметку.

## Список деталей

## Список (SPL, CN, CPL, MPL)

## Вид списка

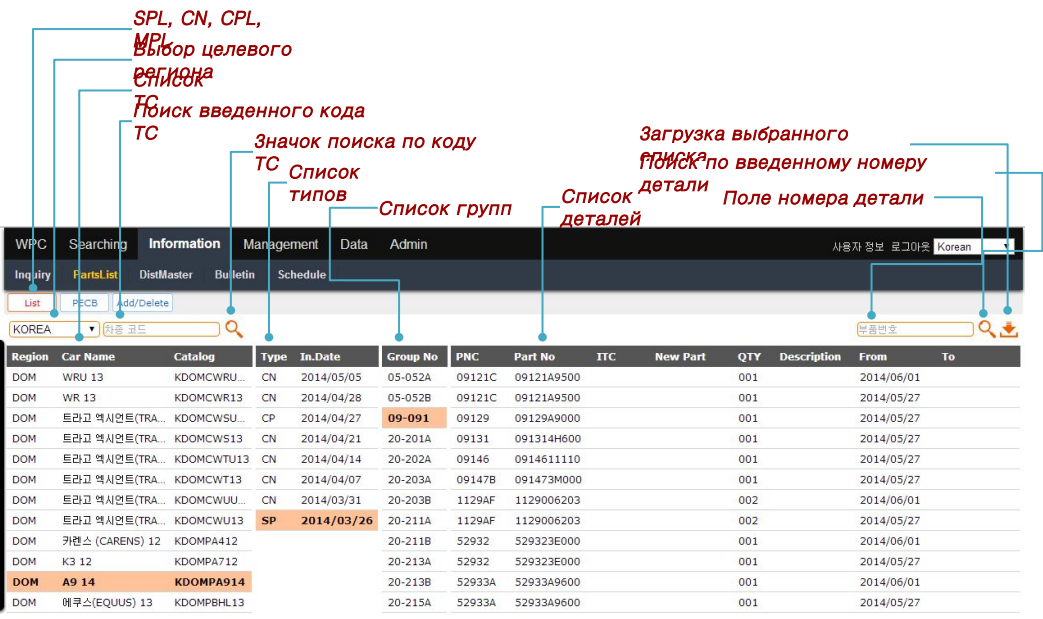

- В списках SPL, CN, CPL и MPL можно проводить поиск, и их можно загружать.
- ⊙ Выберите ТС для просмотра имеющихся подробностей.
- ⊙ Выберите тип для просмотра.
- ⊙ Выберите группу для просмотра списка деталей.
- ⊙ Выберите регион для просмотра списка относящихся к нему ТС.
- ⊙ Введите код ТС и щелкните по значку поиска модели ТС, чтобы просмотреть соответствующие ТС.
- ⊙ Введите номер детали и щелкните по значку поиска по номеру детали, чтобы просмотреть

#### соответствующие

детали.

Примечание. Для поиска по номерам деталей необходимо сделать выбор.

#### Описание значков

⊙

Поиск: отображение информации, соответствующей введенным критериям поиска

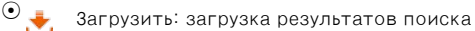

# PECB

## Вид списка

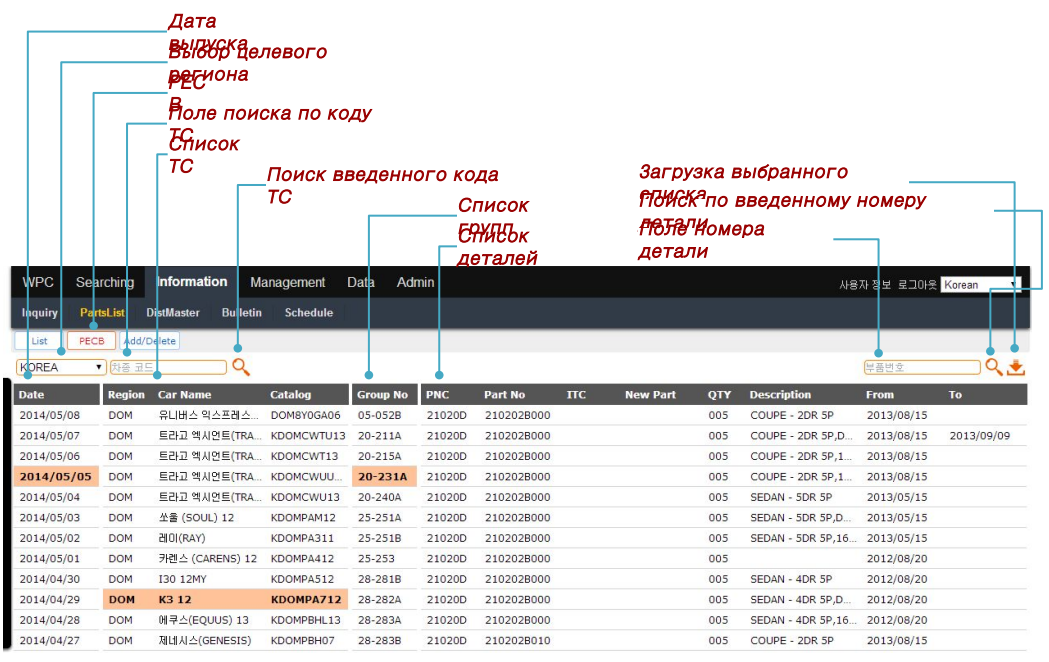

● В PECB можно проводить поиск, и его можно загружать.

⊙ Выберите дату выпуска PECB для просмотра выпущенных ТС.

- ⊙ Выберите список ТС для просмотра списка групп.
- ⊙ Выберите группу для просмотра списка деталей.
- ⊙ Выберите регион для просмотра списка относящихся к нему ТС.
- ⊙ Введите код ТС и щелкните по значку поиска модели ТС, чтобы просмотреть соответствующие ТС.
- ⊙ Введите номер детали и щелкните по значку поиска по номеру детали, чтобы просмотреть

#### соответствующие

детали.

Примечание. Для поиска по номерам деталей необходимо сделать выбор. ⊙ Поиск: отображение информации, соответствующей введенным критериям поиска Загрузить: загрузка результатов поиска ⊙

## Описание значков

## Добавление и удаление

## Вид списка

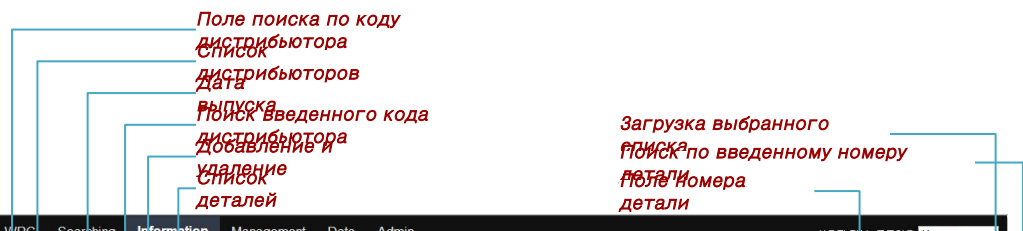

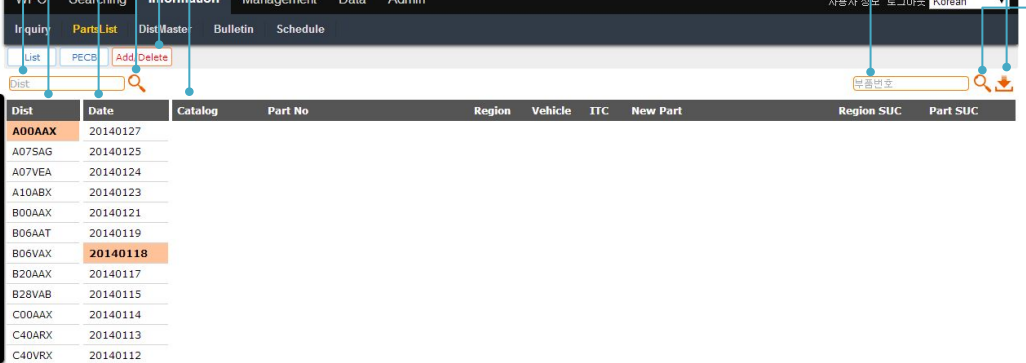

● В списках добавления и удаления можно проводить поиск, и их можно загружать.

⊙ Выберите код дистрибьютора для просмотра даты выпуска.

⊙ Выберите дату выпуска для просмотра списка деталей.

⊙ Введите код дистрибьютора и щелкните по значку поиска по коду дистрибьютора, чтобы

просмотреть

соответствующие детали.

⊙ Введите номер детали и щелкните по значку поиска по номеру детали, чтобы просмотреть

соответствующие

⊙ <u>бе</u>тали. Стображение информации, соответствующей введенным критериям поиска

Примечанирузить: тоантизико результато полей кнеобходимо сделать выбор.

## Описание значков

## Мастер дистрибьюторов

#### ТС

## Вид списка

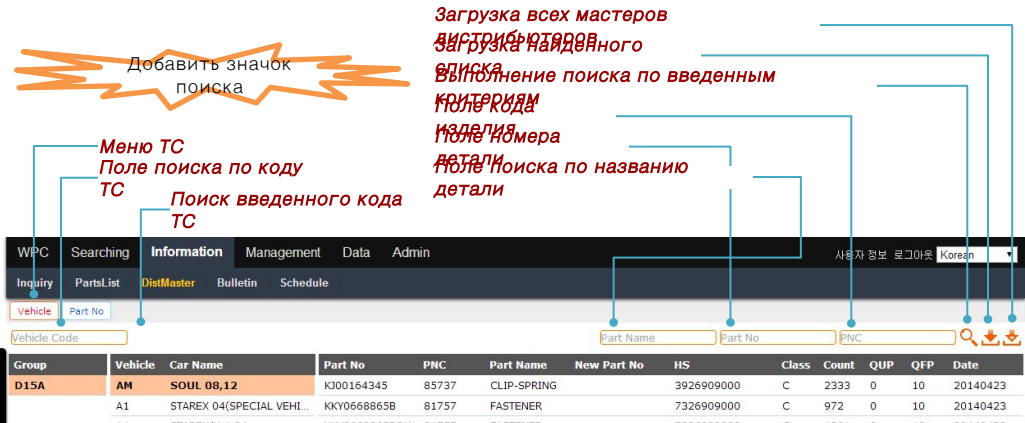

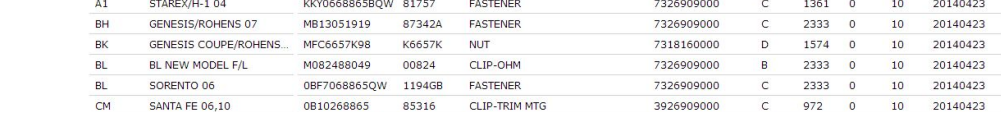

● Можно выполнить поиск мастеров дистрибьюторов по ТС и загрузить полученные результаты.

⊙ Выберите код дистрибьютора, чтобы просмотреть названия ТС.

⊙ Выберите название ТС для просмотра его деталей.

⊙ Введите код ТС и щелкните по значку поиска по названию ТС, чтобы просмотреть

соответствующие ТС.

⊙ Перемещение по страницам осуществляется щелчком по номеру соответствующей страницы.

⊙ Введите код изделия, номер или название детали и щелкните по значку поиска, чтобы

просмотреть

соответствующие детали.

⊙ Щелкните по значку сохранения результатов поиска, чтобы загрузить результаты поиска.<br>⊙ ∩ Поиск: отображение информации, соответствующей введенным критериям поиска

⊙ Щелкните по значку загрузки всех мастеров, чтобы загрузить всех мастеров дистрибьюторов. ⊙ Загрузить: загрузка результатов поиска

#### Описание значков ⊙

Загрузить все: загрузка всех мастеров дистрибьюторов

## Номер детали

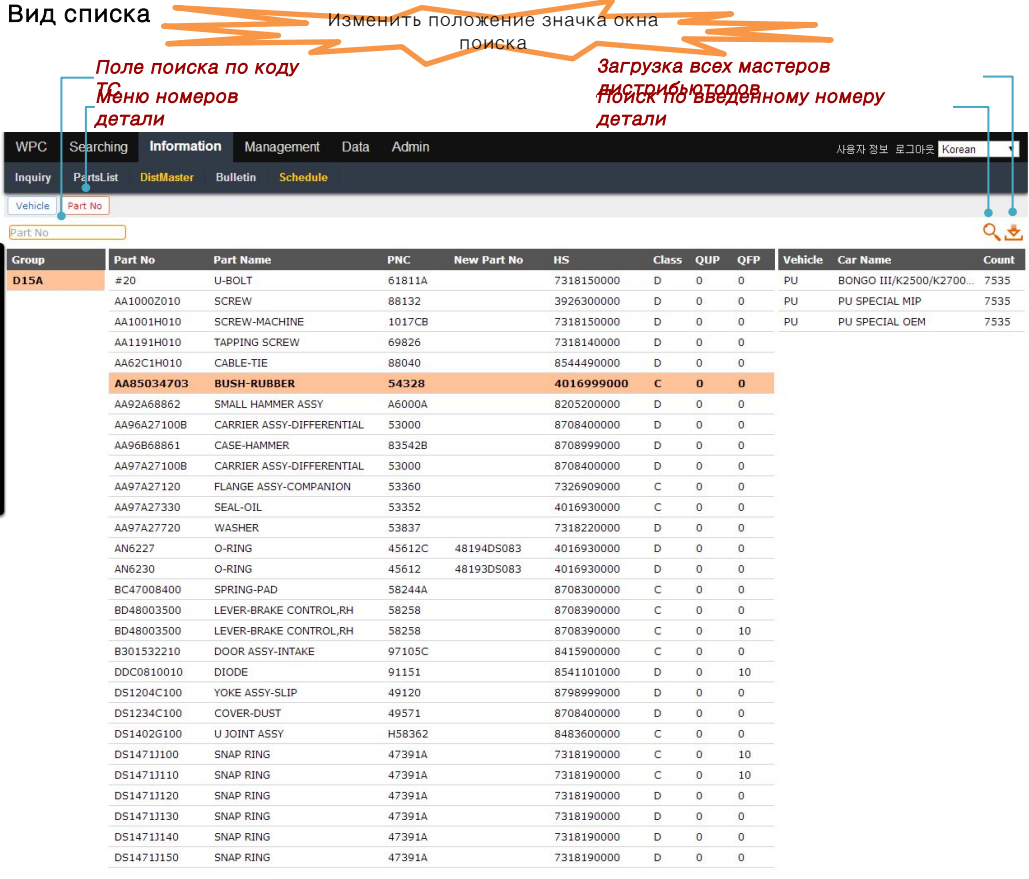

#### 1 2 3 4 5 6 7 8 9 10 Next

● Можно выполнить поиск мастеров дистрибьюторов по номеру детали и загрузить полученные

результаты.

⊙ Выберите код дистрибьютора для просмотра списка номеров деталей.

⊙ Выберите номер детали для просмотра соответствующих ТС.

- ⊙ Введите номер детали и щелкните по значку поиска для просмотра соответствующих деталей.
- ⊙ Перемещение по страницам осуществляется щелчком по номеру соответствующей страницы.

⊙ Щелкните по значку загрузки всех мастеров, чтобы загрузить всех мастеров дистрибьюторов.<br>⊙ ∩

**⊙писание, значков**<sub>агрузка всех мастеров дистрибьюторов</sub>

## Бюллетень

## Вид списка

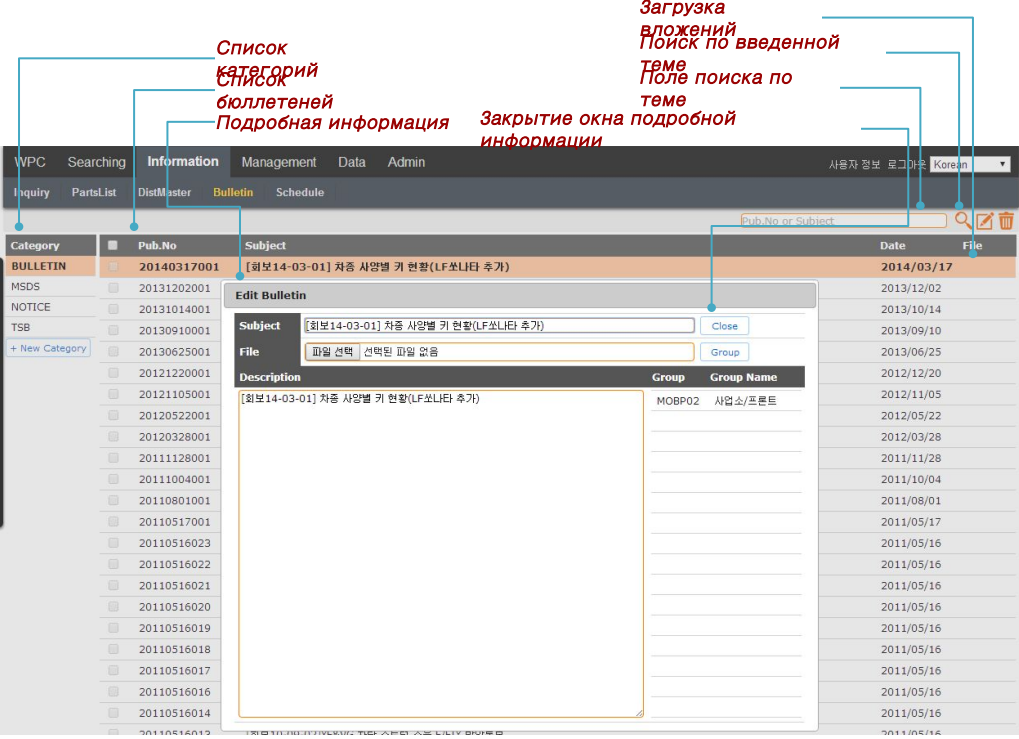

● Возможен поиск по бюллетеням и уведомлениям.

⊙ Выберите категорию для просмотра относящейся информации.

- ⊙ Выберите позицию для просмотра подробной информации.
- ⊙ Введите тему и щелкните по значку поиска для просмотра соответствующих позиций.
- ⊙ Щелкните по значку Attachments (Вложения) в списке для загрузки вложений.

**⊙гисание значков**ение информации, соответствующей введенным критериям поиска

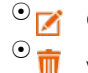

Создать: отображение экрана создания бюллетеня.

Удалить: удаление помеченных списков.

# График

# Вид списка

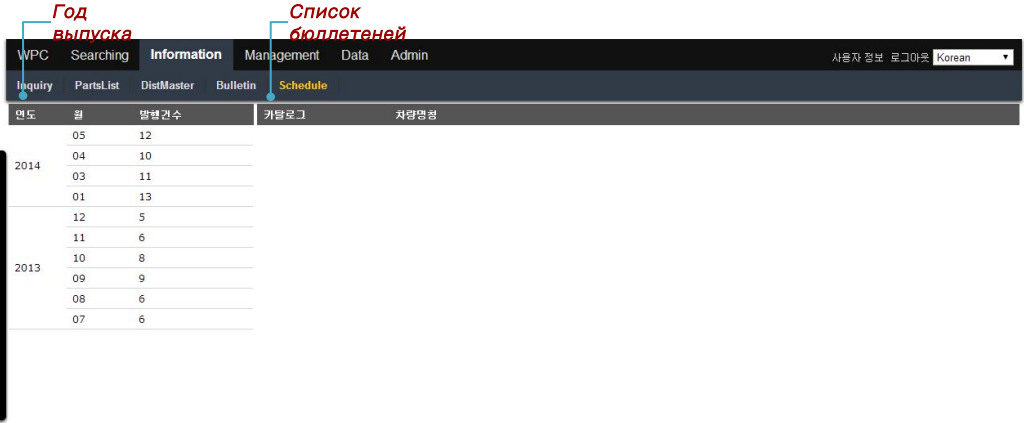

● Выберите номер из годового плана выпусков, чтобы отобразить список каталогов,

предполагаемых для

публикации.

Примечание. Устаревшие каталоги невозможно заказать в бумажном виде.